## How to View your 1098-T

• Log into your ctcLink Student Account using your CTCLINK ID and password

| Visitu unu obrenio odu                                                                                        | <b>G</b> ctc <b>Link</b>                       |
|----------------------------------------------------------------------------------------------------|------------------------------------------------|
| Visit: <u>www.olympic.edu</u>                                                                                 | WASHINGTON COMMUNITY<br>AND TECHNICAL COLLEGES |
| ctcLink Student Accounts Canvas Browse Classes Course Catalog Student Orientation Virtual Assistance COVID-19 | ctcLink ID                                     |
|                                                                                                    | Password                                       |
| OLYMPIC COLLEGE                                                                                               | Sign in                                        |

• On the ctcLink Gateway, select **Student Homepage** 

| OctcLink My Institution Vi | 9W                                                      | Welcome                                                                                                    |
|----------------------------|---------------------------------------------------------|----------------------------------------------------------------------------------------------------|
|                            | 9ctcLink                                                | GATEWAY                                                                                                    |
| Canvas                     | Your Gateway to ctcLink                                 | How do I?                                                                                                    |
| Student Homepage           | Welcome!<br>You have arrived at the ctcLink Gateway for | If you need to know how to use some of the ctcLink<br>tools, check out the <u>ctcLink Training website</u> . There<br>you'll find Quick Reference Guides (QRG) and |

• Once on the **Student Homepage**, click the "Financial Account" tile

|                      | ▼ ctcLink Stude   | ent Homepage      | <b>ନ</b> ସ୍    |
|----------------------|-------------------|-------------------|----------------|
| Message Center       | Tasks             | Academic Progress | Manage Classes |
| 2                    |                   | <u> </u>          | iii            |
|                      | No current tasks  |                   |                |
| Financial Aid        | Financial Account | Academic Records  | Profile        |
| 2                    | <b></b>           | <u></u>           | -              |
|                      |                   |                   | 201487548      |
| Additional Resources | Admissions        |                   |                |
| Ť                    |                   |                   |                |

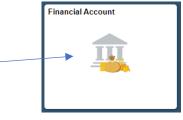

- From the menu on the left, choose **1098-T**, then "View 1098-T"
  - You must **Grant Consent** to view it electronically

| ink Student Homepage    | 1098-T Report Selection                                                                                                    |
|-------------------------|----------------------------------------------------------------------------------------------------|
| ount Balance            |                                                                                                    |
| rges 🗸                  |                                                                                                    |
| ments ~                 |                                                                                                    |
| 8-T ^                   | You have not consented to receive your 1098-T via on-line access. Select the<br>Grant Consent push button to allow on-line receipt. |
| v 1098-T                | Grant Consent                                                                                                    |
| ment Plans ~            |                                                                                                    |
| er Account Activities ~ | EGo to top                                                                                                    |
| n<br>8<br>8             | ges ×<br>nents ×<br>-T ^<br>r1098-T<br>nent Plans ×                                                                                 |

- **Note:** You may not have any qualifying payments to generate a 1098-T if entirely using Financial Aid. Social Security Numbers are required for 1098-T generation
- Contact & Questions: <u>AcctsPay@olympic.edu</u> with Full Name, ctcLink ID, and Phone Number